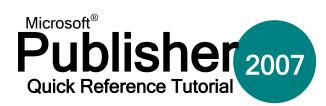

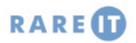

# **Headers and Footers**

Headers and footers are commonly used in manuals, when writing research papers, and other publications to provide extra information about the document or the author. Headers and footers are 'always present' in a document, but will remain hidden unless they are specifically used in the document.

Activate headers and footers by clicking View  $\rightarrow$  Headers and Footers. Editable areas at the top and bottom of the page will appear, which are text boxes you can edit as you wish. The Header and Footer toolbar will also appear:

## **Publication Colors**

When it comes time for professional printing to be done, different printing houses use different colour processes. It is best to check with the printers and see which colour process they use. Then, modify the below settings by clicking Tools  $\rightarrow$  Commercial Printing Tools:

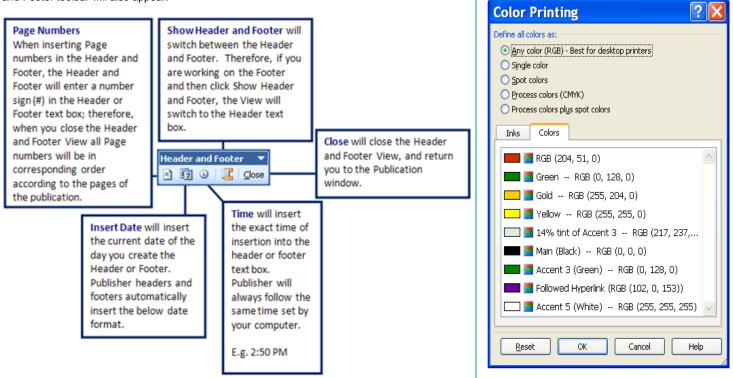

#### **Working with Text Boxes**

Text boxes are a type of placeholder that can hold text or images. They are like a min-word processing document inside your publication. Each can have its own font, colours, style, etc. Add a text box by clicking Insert  $\rightarrow$  Text Box.

Next, click and drag an area in the publication to insert the text box:

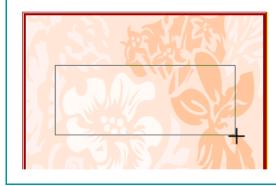

Once a text box has been inserted, you can manipulate it in a number of ways. Click the outside border of the text box; the mouse pointer will turn into a four-headed arrow:

While the text box is selected, there is a special handle that appears on the top of the text box. If you click and drag the green handle, you can rotate the text box a full 360 degrees.

Now you can click and drag the text box wherever you like on the page. At each corner of the selected text box, there is a circular handle. Click and drag these resizing handles to increase or decrease the dimensions of the text box, as shown on the right.

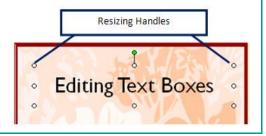

#### **Using Ruler Guides**

### The Align and Distribute Toolbar

Guides are non-printed lines that assist in lining up objects. Working with rulers and guides is effective when creating publications from a blank page. Add a horizontal or vertical ruler guide by clicking Arrange → Ruler Guides → Add Horizontal/Vertical Ruler Guide:

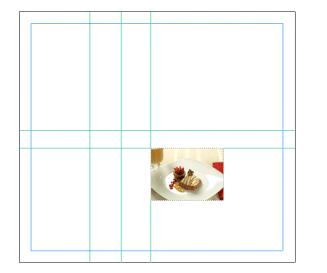

You can create as many horizontal or vertical guides as you like for your presentation and create a rudimentary grid. When it comes time to print your presentation, the ruler guides will not be printed. However, if you want to remove the guides from the publication and view the final product, click Arrange → Ruler Guides → Clear All Ruler Guides

# Making your Objects Snap!

An object will 'snap' to a nearby object, margin, or ruler when it is moved within close proximity. This is designed to make moving objects in your publication much easier to perform that trying to click and drag to an exact location. You can find the Snap command in the Arrange Menu

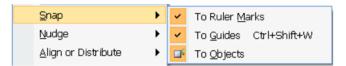

# **Linking Text Boxes**

Imagine your publication was an advertisement for a new product that spanned a brochure of several pages. You need to list a number of features in paragraph form, but simply don't have the space in one text box to fit everything in. Linked text boxes are the answer. Linked text boxes form a path for text to follow; too much text in the first box simply flows over into the next, and the next, and so on until the end of the chain.

To create linked text boxes, the easiest way is to create a new text box that is too small on purpose, and paste in the text you want to add. Publisher will ask you if you want to create more text boxes to hold the overflow, click Yes and extra text boxes will be added. You can also create text boxes manually and use the Connect Text Box toolbar to help out:

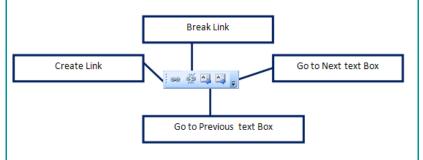

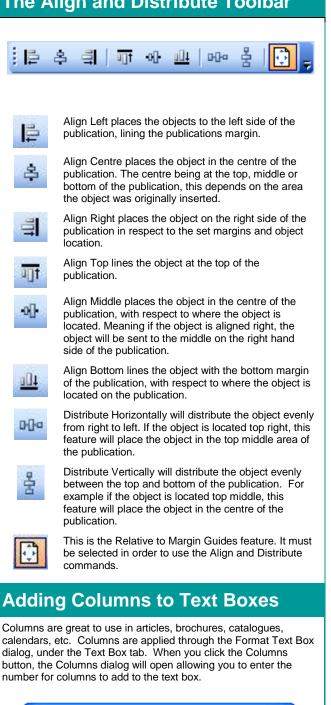

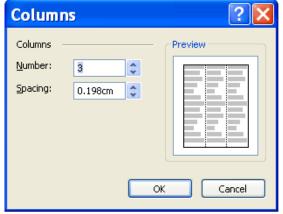